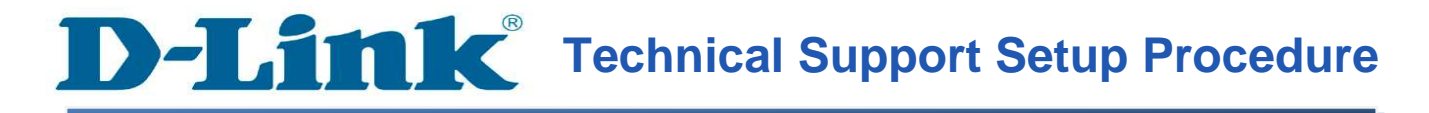

## How to Enable IP Filtering on the DVG-N5402SP

Step 1: Open a web browser such as Internet Explorer, Mozilla Firefox, Safari and etc. On the Address bar type in the LAN IP Address of the DVG-N5402SP which is 192.168.0.1 and then press on the Enter key on your keyboard.

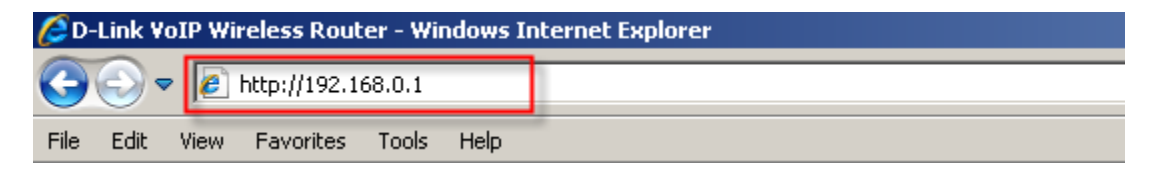

Step 2: A login screen will appear, type in the User Name as "admin" and the Password as "password" all in lower case and then click on the Log In button.

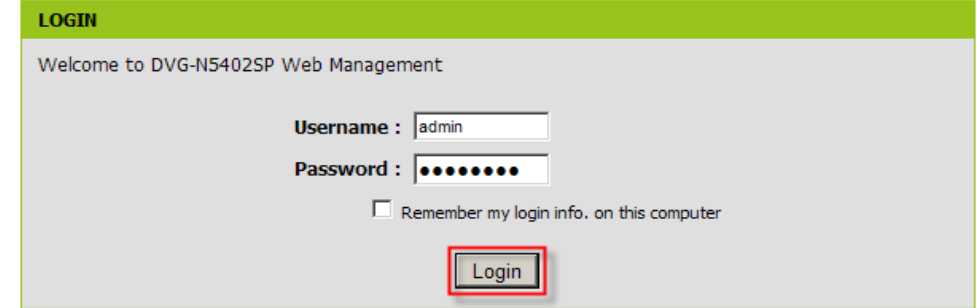

Step 3: Click on the ADVANCED tab and then select on Parental Control button on the left hand side.

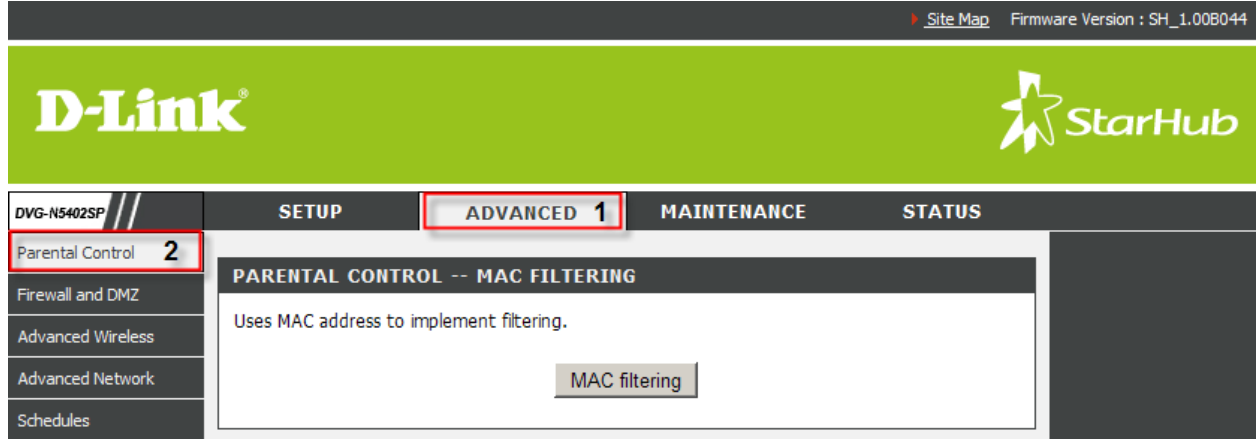

Step 4: Under the PARENTAL CONTROL - IP FILTERING section, click on the IP Filtering button.

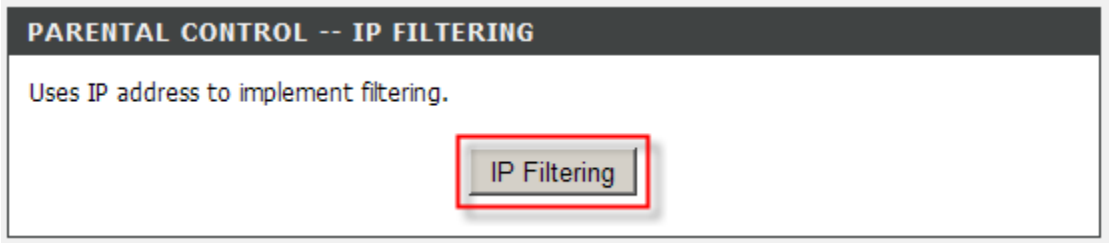

Step 5: Under the IP FILTERING section, Put a check mark on Enable IP Filtering.

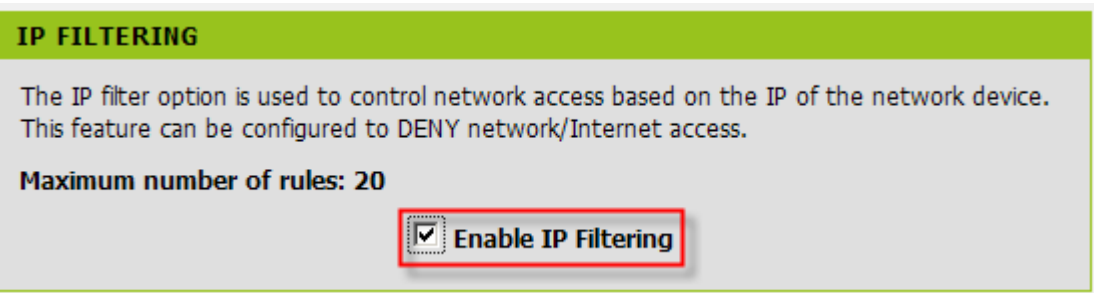

Step 6: Under the IP FILTERING LIST section, click on the Add button.

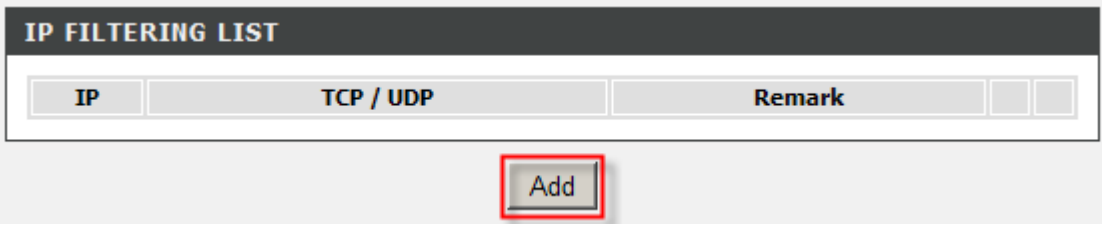

Step 7: Under the IP FILTER section configure the following;

- 1. **IP:** Enter the IP Address you want to deny to access the Network/Internet
- 2. TCP/UDP: Select either Both, TCP or UDP
- 3. Click on the **Apply** button for the settings to take effect.

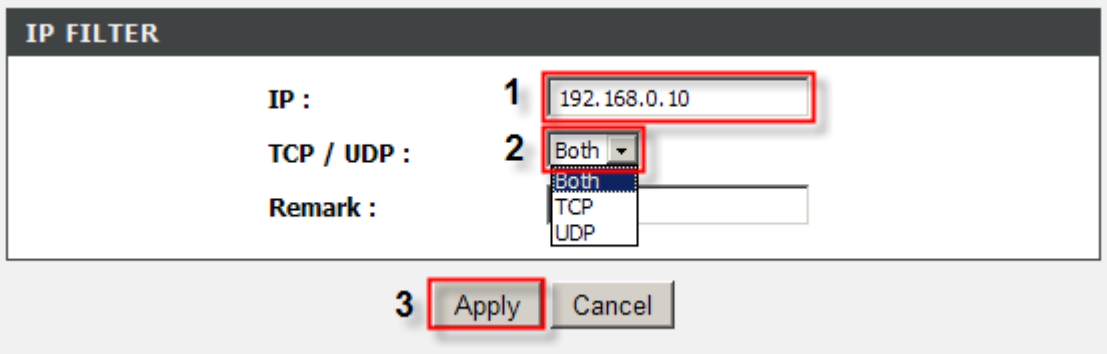